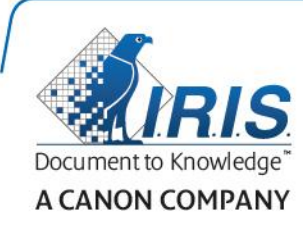

# IRISPen Air 7

Guide de démarrage rapide

(iOS)

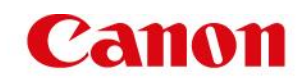

Ce guide de démarrage rapide a pour but de vous aider dans la mise en route de l'IRISPen<sup>™</sup> Air 7. Veuillez lire ce guide avant d'utiliser ce scanneur et ses logiciels. Toutes les informations du présent guide peuvent être modifiées sans préavis.

### **Table des matières**

- **[1. Introduction](#page-1-0)**
- **[2. Installation de l'application IRISPen](#page-2-0)™**
- **[3. Configuration rapide de l'IRISPen](#page-3-0)™**
- **[4. Numérisation](#page-5-0)**
- **[5. Dépannage](#page-6-0)**

### <span id="page-1-0"></span>**1. Introduction**

IRISPen<sup>™</sup> Air 7 est un stylo scanner sans fil intelligent qui permet de numériser des lignes de texte dans l'application IRISPen<sup>™</sup> installée sur votre terminal iOS. L'application permet de modifier, de traduire, de lire à haute voix et de partager les numérisations via vos comptes Cloud de prédilection.

Grâce à la technologie d'OCR (reconnaissance optique des caractères) d'I.R.I.S., IRISPen<sup>™</sup> Air 7 reconnaît 130 langues en mode Connexion. Si vous utilisez IRISPen™ en mode Hors connexion, 45 langues sont prises en charge.

L'application peut également traduire automatiquement le texte numérisé et le lire à voix haute.

Remarque : IRISPen<sup>™</sup> Air 7 numérise une seule ligne à la fois.

#### **Avant de commencer :**

Chargez l'IRISPen™ pendant 5 heures. Pour ce faire, connectez-le à un ordinateur à l'aide du câble USB fourni et mettez l'ordinateur sous tension ou branchez l'IRISPen<sup>™</sup> dans une prise électrique. Le voyant vert de la batterie clignote lentement pendant la charge de la batterie. Lorsque le voyant ne clignote plus, la batterie est chargée.

**Remarque** : la durée de vie de la batterie en cours d'utilisation est d'environ 4 heures. Lorsque la batterie est presque vide, son voyant commence à clignoter rapidement. Il faut environ 2 heures 30 pour la recharger. Notez que l'état de la batterie est également affiché dans l'application IRISPen<sup>™</sup>.

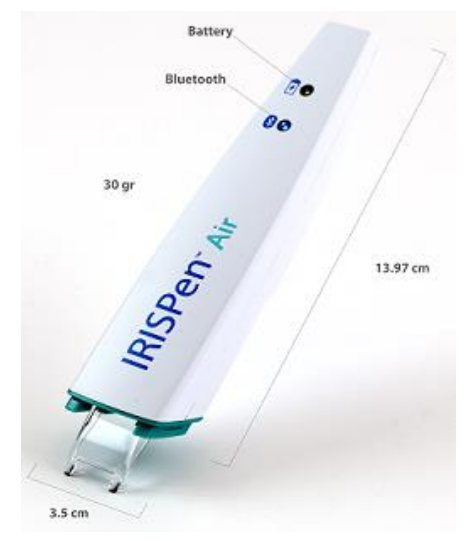

# <span id="page-2-0"></span>**2. Installation de l'application IRISPen™**

Important : pour installer l'application IRISPen<sup>™</sup>, vous avez besoin d'une connexion Internet sans fil.

- Ouvrez l'**App Store** sur votre terminal iOS.
- Recherchez l'application **IRISPen<sup>™</sup> Air 7** et installez-la.
- Pour ce faire, suivez les instructions affichées à l'écran.
- Une fois l'application installée, ouvrez-la et tapez sur **Démarrer**.
- Appuyez sur la pointe du scanneur pendant 3 secondes pour mettre le stylo sous tension, comme illustré à l'écran.

Le voyant Bluetooth bleu du stylo commence à clignoter lentement.

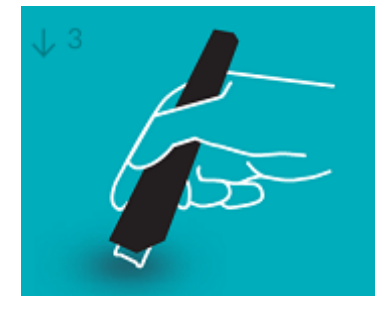

Tapez sur **Connecter**.

**Important** : si Bluetooth n'est pas activé sur votre terminal, un message vous invite à activer Bluetooth. Tapez sur **Configuration** et activez Bluetooth.

- Revenez dans l'application IRISPen<sup>™</sup>.
- Lorsque le scanneur est détecté, son nom s'affiche à l'écran.

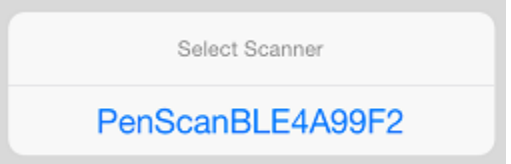

- Tapez sur **Sélectionner le scanneur** pour le coupler avec votre terminal.
- Si le couplage réussit, un message s'affiche.

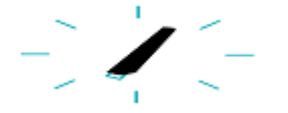

Notez que la connexion peut prendre un certain temps.

Lorsqu l'IRISPen<sup>™</sup> est connecté mais que cette connexion n'apparaît pas sur votre terminal, assurez-vous qu'il n'est pas connecté à un autre terminal à proximité. Le cas échéant, consultez la section **[Dépannage](#page-6-0)**.

Tapez sur **Suivant** dans le coin inférieur droit pour passer à la **configuration rapide**.

**Remarque** : la prochaine fois, il vous suffira d'ouvrir l'application et de mettre l'IRISPen™ sous tension.

# <span id="page-3-0"></span>**3. Configuration rapide de l'IRISPenTM**

Lorsque vous lancez pour la première fois l'application, l'option **Configuration rapide** s'affiche.

Dans la section Configuration rapide, vous pouvez sélectionner différents éléments :

- **Main utilisée pour la numérisation** :
	- Sélectionnez **Main droite** pour numériser les lignes de gauche à droite.
	- Sélectionnez **Main gauche** pour numériser les lignes de droite à gauche.
- **Langue source**
	- En mode Connexion, IRISPen™ prend en charge 130 langues. En mode Hors connexion, il en reconnaît 45.
- Mode **Connexion** / **Hors connexion**
	- Activez l'option **Se connecter au Cloud IRISPenTM Air 7** pour activer le mode Connexion. Il est possible de la désactiver pour travailler en mode Hors connexion.

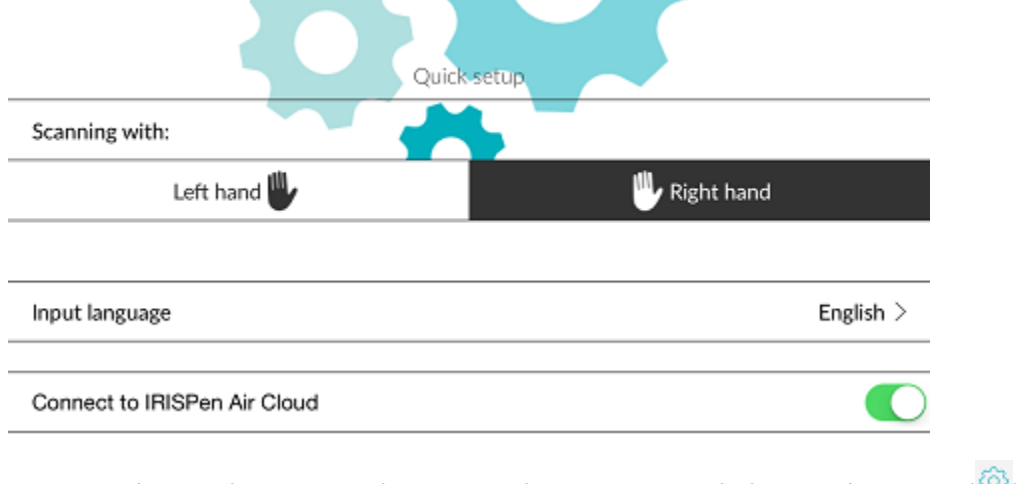

Pour accéder ultérieurement à ces paramètres, tapez sur l'icône Configuration ( ) dans le coin inférieur gauche.

### **Conseils de numérisation**

Tapez sur **Accéder aux conseils de numérisation**.

Tenez le stylo droit pour numériser du texte. Ne numérisez *pas* à un angle de 45° ou moins.

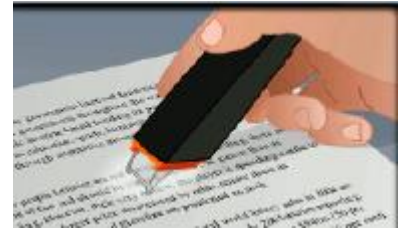

- Vérifiez que les deux extrémités pointues du stylo scanner restent en contact avec la page pendant la numérisation.
- Ne numérisez qu'une seule ligne de texte à la fois. Assurez-vous que la ligne soit comprise entre les deux extrémités du stylo scanner.

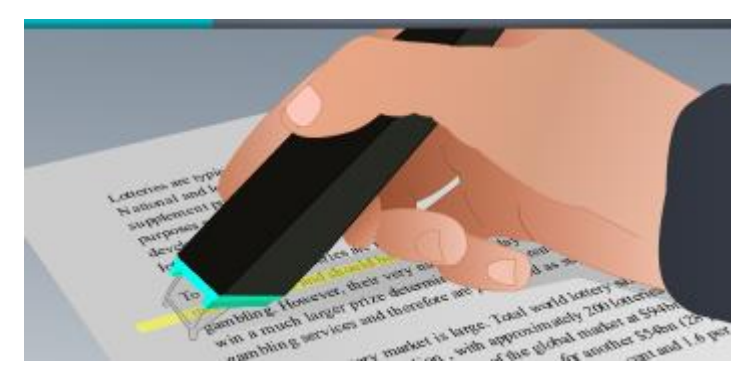

- Ne scannez pas trop lentement la ligne. Faites glisser l'IRISPen<sup>™</sup> d'un mouvement fluide.
- Evitez d'appuyer trop fort sur le stylo scanner sans quoi la numérisation risque d'être irrégulière et saccadée.

### **Exercice de numérisation**

Tapez sur **Essayez-le** pour vous exercer à numériser.

Lorsque vous avez terminé, tapez sur **Ignorer**.

Pour revenir au menu **Conseils de numérisation** ou **S'exercer**, tapez sur l'icône Configuration

( ) dans le coin inférieur gauche et sélectionnez **Conseils de numérisation** ou **S'exercer.**

### <span id="page-5-0"></span>**4. Numérisation**

Cette section décrit les diverses possibilités de numérisation offertes par l'IRISPen<sup>™</sup>.

Tapez sur **Nouveau** pour commencer un nouveau document.

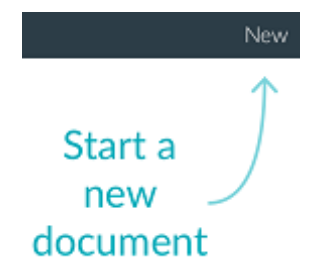

Un nouveau document est toujours intitulé "**Sans titre**". Pour le renommer, tapez dans le titre et saisissez le nom de votre choix.

- Le message "**Prêt à numériser**" s'affiche à l'écran.
- Faites glisser le stylo sur une ligne de texte comme décrit dans la section [Configuration](#page-3-0)  [rapide.](#page-3-0)
	- Le texte numérisé s'affiche dans l'application. Vous pouvez ajouter plusieurs lignes au document jusqu'à ce qu'il soit complet.
	- Remarque : vous ne pouvez jamais numériser qu'une seule ligne à la fois.
	- **Conseil :** pour ajouter une numérisation sur une nouvelle ligne, cliquez le stylo sur la surface après avoir numérisé la ligne.
- Le cas échéant, les résultats de la numérisation peuvent être modifiés manuellement. Pour ce faire, tapez à l'intérieur du texte et modifiez-le. Notez que les options Couper, Copier et Coller standard sont également disponibles. Lorsque vous avez terminé de modifier le texte, tapez sur **Enregistrer**.

### **Lecture du texte à voix haute**

Pour lire le texte à voix haute, tapez sur l'icône du menu ( **)** puis sélectionnez **Parler**.

### **Traduction du texte**

Pour traduire le texte que vous avez numérisé, tapez sur l'icône Traduire ( $\frac{2}{7}$ ).

Tapez sur l'icône de la flèche et sélectionnez la langue requise dans la liste. Le texte est immédiatement traduit.

**Remarque** : la langue à gauche ne peut pas être modifiée. Il s'agit de la langue source sélectionnée au cours de la [configuration rapide.](#page-3-0) Pour sélectionner une autre langue source,

accédez au menu Configuration  $\binom{69}{2}$ . Puis démarrez un nouveau document dans l'application.

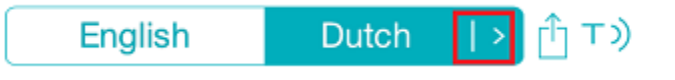

Pour lire le texte traduit à voix haute, tapez sur l'icône Parler ( $\overline{1}$ ).

Pour partager le texte traduit, tapez sur l'icône Partager ( $\Box$ ).

### **Enregistrement et partage des numérisations**

Pour partager vos numérisations, tapez sur l'icône du menu ( ). Ensuite, sélectionnez **Partager**. Les comptes Cloud configurés sur votre terminal s'affichent. Sélectionnez la destination de votre choix.

Sharing a document:

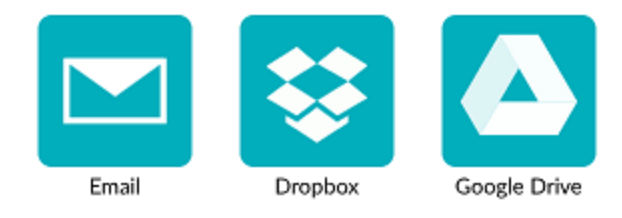

### **Retour à l'écran principal**

Pour revenir dans l'écran principal, tapez sur la flèche de gauche  $\left\lceil \left( \right. \right.$ 

Dans l'écran principal :

- Vous voyez une vue d'ensemble de tous vos documents et du nombre de numérisations que chacun d'eux contient.
- Vous pouvez envoyer simultanément plusieurs documents. Pour ce faire, tapez sur l'icône Partager ( $\left(\begin{matrix}1\\1\end{matrix}\right)$ , sélectionnez les documents à envoyer et tapez sur Suivant.
- Vous pouvez utiliser la fonction **Rechercher** pour rechercher des documents.
- Vous pouvez ajouter de nouveaux documents en tapant sur **Nouveau**.
- Vous pouvez accéder au menu Configuration.
- Vous pouvez vérifier l'état de la batterie.

### **Mise hors tension de l'IRISPen™**

Pour mettre l'IRISPen<sup>™</sup> hors tension, pressez trois fois rapidement l'extrémité du scanneur sur une surface.

**Remarque** : quand l'IRISPen™ est inactif pendant 12 minutes, il se met automatiquement hors tension.

## <span id="page-6-0"></span>**5. Dépannage**

En cas de problèmes liés à l'utilisation de l'IRISPen<sup>™</sup> Air 7, tapez sur l'icône Configuration (  $\circledS$  ) dans le coin inférieur gauche. Ensuite, faites défiler et tapez **Aide et Support.**

**Conseil** : pour une liste des terminaux compatibles, visitez le site web d'I.R.I.S. : **<http://www.irislink.com/support/IRISPenAir7>** et cliquez sur **Compatibility** (Compatibilité).